# **Pocket PC Phone**

**Quick Start Guide** 

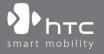

# **Contents**

| 1.  | What's in the Box?                | 3    |
|-----|-----------------------------------|------|
| 2.  | The Pocket PC Phone               | 4    |
| 3.  | Getting Ready                     | 8    |
| 4.  | Making a Call                     | . 12 |
| 5.  | Synchronizing Outlook Information | . 14 |
| 6.  | Setting Up an E-mail Account      | . 16 |
| 7.  | Sending a Message                 | . 17 |
| 8.  | Browsing the Internet             | . 18 |
| 9.  | Using the Camera                  | . 19 |
| 10. | Using Pictures & Videos           | . 20 |
| 11. | Entering Information              | . 21 |
| 12. | Status Indicators                 | . 23 |
| 13. | Customizing Your Pocket PC Phone  | . 24 |
| 14. | Securing Your Pocket PC Phone     | . 26 |
| 15. | More Information                  | . 27 |
|     |                                   |      |

# 1. What's in the Box?

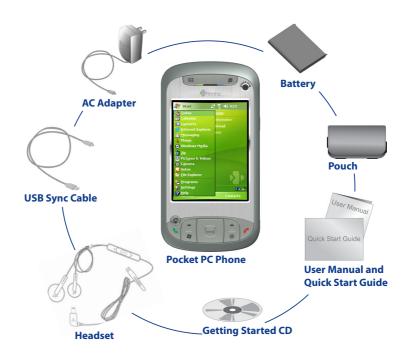

# 2. The Pocket PC Phone

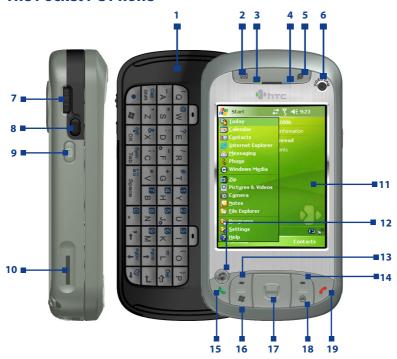

| No. | Item                         | Function                                                                                                    |
|-----|------------------------------|----------------------------------------------------------------------------------------------------|
| 1   | Hardware Keyboard            | See the user manual for details.                                                                                                    |
| 2   | Messaging Button             | Press to quick start your Messaging.                                                                                                    |
| 3   | Notification LED 1           | This LED shows a blinking Blue light for Bluetooth system notification of powered-up and ready to transmit radio frequency signal, and a blinking Green light for Wi-Fi status. When both Bluetooth and Wi-Fi are enabled, their lights blink alternately.                                                                   |
| 4   | Notification LED 2           | This bi-color LED shows Green and Amber lights for UMTS/GSM standby, UMTS/GSM message, UMTS/GSM network status, notification, and battery charging status.                                                                                                    |
| 5   | INTERNET EXPLORER Button     | Press to launch Internet Explorer.                                                                                                    |
| 6   | Second Camera                | Use this video camera for video call conversations.                                                                                                    |
| 7   | Jog Wheel                    | When in the Today screen or using applications, scroll up or down to navigate through menus, program instructions; press the wheel to carry out selection. During a call or playing music, scroll up or down to adjust the sound volume. And when receiving an incoming call, scroll down to silence the audio notification. |
| 8   | OK Button                    | Press to confirm your data entries, or to exit the program in use.                                                                                                    |
| 9   | VOICE COMMAND                | Press to start Voice Speed Dial; press and hold to record a voice note.                                                                                                    |
| 10  | Micro SD Card Slot           | In this card slot, insert a Micro SD memory card for storing data, or insert a Micro SD input/<br>output card such as a network card.                                                                                                    |
| 11  | Touch Screen                 | Tap the screen with the stylus to write, draw, or make a selection.                                                                                                    |
| 12  | VIDEO CALL Button            | After entering a phone number in the Phone program, press this button to start a video call.                                                                                                    |
| 13  | Left SOFT KEY                | Press to execute the command shown in the label above the button.                                                                                                    |
| 14  | Right SOFT KEY               | Press to execute the command shown in the label above the button.                                                                                                    |
| 15  | TALK Button                  | Press to answer an incoming call or dial a number.                                                                                                    |
| 16  | START Button                 | Press to open the Start menu.                                                                                                    |
| 17  | Navigation Control/<br>ENTER | Press this multi-directional control up, down, left, or right to move through menus and program instructions; carry out the selection by pressing the center button.                                                                                                    |
| 18  | OK Button                    | Press to confirm your data entries, or to exit the program in use.                                                                                                    |
| 19  | END Button                   | Press to end a call or to return to the Today screen.                                                                                                    |

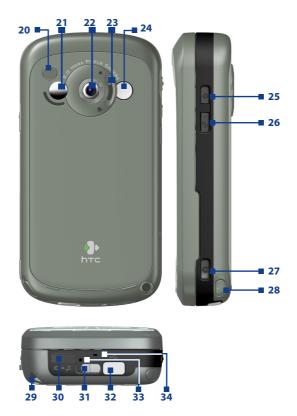

| No. | Item                             | Function                                                                                                    |
|-----|----------------------------------|----------------------------------------------------------------------------------------------------|
| 20  | Car Antenna Connector            | Connect your phone to the car antenna while in a car to have better reception quality.                                                                                                    |
| 21  | Self-Portrait Mirror             | Turn the back side of your device to face yourself so that your image reflects on the mirror when taking self-portrait shots.                                                                                                    |
| 22  | Main Camera                      | This camera takes still photos and records video clips. It provides two shooting modes: Normal mode and Macro (close-up) mode.                                                                                                    |
| 23  | Shooting Mode Switch             | Push the switch up for Normal mode or down for Macro mode.                                                                                                    |
| 24  | Flash Light                      | When turned on, it illuminates your subject and allows you to capture clear photos or video even in a dark environment. It also flashes when a photo is taken.                                                                                             |
| 25  | POWER Button                     | Press to turn off your device temporarily. This switches your device to sleep mode. To turn it off completely, press and hold (for about 5 seconds).                                                                                                    |
|     |                                  | You can still receive calls and messages even when your device is in sleep mode. When you turn off the device completely, all functions including the phone will be unavailable for use.                                                                   |
| 26  | COMM MANAGER                     | Press to launch Comm Manager.                                                                                                    |
| 27  | CAMERA Button                    | Press to launch the camera; press again to take a photo or video clip, depending on the specified capture mode.                                                                                                    |
| 28  | Stylus                           | Use the stylus to write, draw, or select items on the touch screen.                                                                                                    |
| 29  | Strap Holder                     | It lets you attach a strap for carrying your device.                                                                                                    |
| 30  | Infrared Port                    | It lets you exchange file(s) or data with other devices wirelessly.                                                                                                    |
| 31  | Battery Cover Latch              | Slide this latch to release the battery cover.                                                                                                    |
| 32  | Sync Connector/<br>Earphone Jack | Use this connector to synchronize data by connecting the provided USB Sync cable or to recharge the battery via the provided AC adapter. You can also connect the provided USB stereo headset for hands-free conversation or for listening to audio media. |
| 33  | RESET Button                     | With the stylus, press the RESET button to soft-reset your device.                                                                                                    |
| 34  | Microphone                       | Speak into the microphone during a phone conversation or voice recording.                                                                                                    |

| Accessory      | Function                                                                                                    |
|----------------|----------------------------------------------------------------------------------------------------|
| AC adapter     | Converts AC to DC for recharging the battery.                                                                                                    |
| USB Sync cable | Connects your device to a PC and synchronizes data.                                                                                                    |
| Stereo headset | Provides a volume control slider and a Send/End button. Press the Send/End button to pick up a call or put a call on hold; press and hold the button to end the call. |

# 3. Getting Ready

Before you start using your device, you must install a USIM/SIM card and a charged battery. The USIM/SIM card contains your phone number and service details, and it stores phonebook entries and your messages.

#### Install the USIM/SIM card

- 1. Make sure your device is turned off.
- Slide the cover latch to remove the battery cover.Then remove the battery. Lift the battery up from the upper left side of the battery slot using your finger.

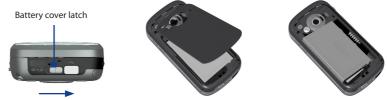

3. Insert the USIM/SIM card into the SIM card slot with its gold contacts facing down (the cut-off corner of the card should match the cut-off corner in the slot).

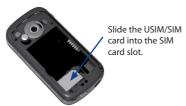

To take the USIM/SIM card out, use the stylus to press into the card slot hole, and then lightly lift up the USIM/SIM card while pressing the left-most side of the card, and then slide it out.

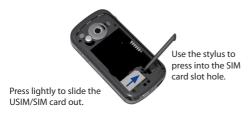

- **4.** Replace the battery (see instructions in the next section).
- 5. Replace the battery cover.

## Install and charge the battery

New batteries are shipped partially charged. Before you start using your device, it is recommended that you install and charge the battery. To install the battery, remove the battery cover first, and then insert the battery by aligning the exposed copper part of the battery pack with the protruding copper conductor which is on the right side of the battery slot. Insert the right side of the battery first, then gently push the battery into place, and replace the battery cover.

Some batteries perform best after several full charge/discharge cycles. You can charge the battery in two ways:

• Connect your device directly to an electrical outlet using the AC adapter.

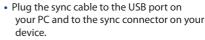

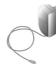

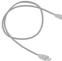

When your device is turned off, charging is indicated by a solid amber light on the LED indicator. When your device is turned on, charging is indicated by a solid amber light on the LED indicator as well as a charging icon ( 💽 ) at the bottom right side of the Today screen.

#### **Check the battery power**

• Tap the battery level icon ( ( on the Today screen. The Power Settings screen will then open where you can see the current battery power level.

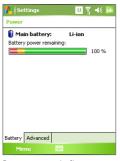

Battery power indicator

When the battery power gets very low, a warning message will be displayed. When you see this, immediately save your data by synchronizing with your PC, or save your data on a secondary storage card, and then turn off your device. Do not attempt to restart your device until you have connected it with the power adapter.

#### **Turn on your Pocket PC Phone**

Press POWER to turn on your device. When you turn on your device for the first time, you are asked to complete a screen calibration process.

To turn off your device, press POWER again.

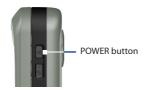

# 4. Making a Call

Like a standard mobile phone, you can use your device to make, receive, and keep track of phone calls and send SMS messages. In addition, you can make and receive video calls.

#### The Phone screen

From the Phone screen, you can access Call History, Speed Dial, and Phone settings. To open the Phone screen, do one of the following:

- Use the stylus to tap **Start > Phone**.
- · Press TALK on the device.
- Press VIDEO CALL on the device.

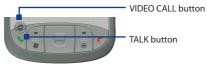

#### Make a voice call

On the Phone screen, tap the phone number you want to call, then tap TALK button.

#### Make a video call

 On the Phone screen, tap the phone number you want to call, then tap or press the VIDEO CALL button.

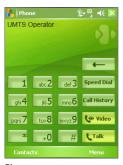

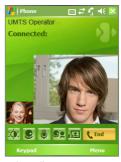

Phone screen

Video Call screen

Note

The other party's image will appear on the screen about 3 to 5 seconds after a connection is established, depending on the signal strength. The streaming images quality may also be influenced by the signal.

# 5. Synchronizing Outlook Information

Using Microsoft° ActiveSync°, you can synchronize information on your device with information on your PC, such as Outlook content. ActiveSync is already installed on your device, but you need to install it on your PC if you don't already have it. Insert the **Getting Started CD** into the CD drive of your PC. Follow the instructions on the installation wizard screen to install ActiveSync. Once installation is completed, connect the sync cable to your device and plug it into your PC's USB port.

To set up a partnership between your device and the PC, turn on your device. When the PC detects a USB connection, it starts the **ActiveSync Synchronization Setup Wizard**. Follow the instructions on the screen and select the Outlook items you want to synchronize.

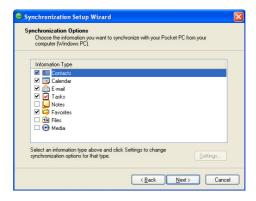

Synchronization Setup Wizard (Synchronization Options)

## PC requirement to run ActiveSync 4.x

To connect your device to the PC, you must have the Microsoft\* ActiveSync\* program installed on your PC. ActiveSync 4.x is included in the **Getting Started CD**, which is compatible with the following operating systems and applications:

- Microsoft<sup>®</sup> Windows<sup>®</sup> 2000 Service Pack 4
- Microsoft<sup>®</sup> Windows<sup>®</sup> Server 2003 Service Pack 1
- Microsoft<sup>®</sup> Windows<sup>®</sup> Server 2003 IA64 Edition Service Pack 1
- Microsoft<sup>®</sup> Windows<sup>®</sup> Server 2003 x64 Edition Service Pack 1
- Microsoft® Windows® XP Professional Service Packs 1 and 2
- Microsoft<sup>®</sup> Windows<sup>®</sup> XP Home Service Packs 1 and 2
- Microsoft<sup>®</sup> Windows<sup>®</sup> XP Tablet PC Edition 2005
- Microsoft<sup>®</sup> Windows<sup>®</sup> XP Media Center Edition 2005
- Microsoft® Windows® XP Professional x64 Edition
- Microsoft® Outlook® 98, Microsoft® Outlook® 2000 and Microsoft® Outlook® XP, and Microsoft® Outlook® 2003 messaging and collaboration clients
- Microsoft<sup>®</sup> Office 97, excluding Outlook
- Microsoft<sup>®</sup> Office 2000
- Microsoft<sup>®</sup> Office XP
- Microsoft<sup>®</sup> Office 2003
- Microsoft<sup>®</sup> Internet Explorer 4.01 or later (required)
- Microsoft<sup>®</sup> Systems Management Server 2.0

# 6. Setting Up an E-mail Account

Your **Outlook E-mail** account is ready to use. However, you need to set up an e-mail account that you have with an Internet service provider (ISP) or an account that you access using a VPN server connection (typically a work account) before you can send and receive mail.

#### Set up an e-mail account

- 1. Tap Start > Messaging.
- 2. Tap Menu > Tools > New Account.
- 3. Enter your e-mail address, and tap **Next**. **Auto configuration** will help you download necessary e-mail server settings.
- 4. Once Auto configuration has finished, tap Next.
- 5. Enter your name (the name you want displayed when you send e-mail) and your password.

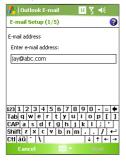

**Tip** Select the **Save password** check box if you want to save your password so that you do not need to enter it again.

Setting up e-mail account

# 7. Sending a Message

Your device is capable of sending and receiving E-mail, SMS, and MMS messages as long as it is connected to the network. Although you can send text messages (SMS) to only mobile phone numbers, MMS messages can be sent to both mobile phone numbers and e-mail addresses.

## Compose and send a message

- 1. In the message list, tap Menu > Switch Accounts and select an account.
- 2. Tap New.
- 3. Enter the e-mail address or text message address of one or more recipients, separating them with a semicolon. To access addresses and phone numbers from Contacts, tap **To**.
- 4. Enter your message.
  - To quickly add common messages, tap **Menu > My Text** and tap a desired message.
  - To check the spelling, tap Menu > Spell Check.
- 5. Tap Send.

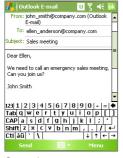

Composing message

Note

SMS and MMS can only be sent if your device is connected to a GSM/WCDMA network. E-mail messages can be sent only if your device has Internet access (e.g. via GSM/WCDMA network, USB/Bluetooth connection to computer, etc).

# 8. Browsing the Internet

You can set up connections to the Internet or to a corporate network to browse the Internet. The pre-loaded browser, **Internet Explorer Mobile**, is a full-featured Internet browser, and optimized for use on your device.

# **Use Internet Explorer Mobile**

- 1. Tap Start > Internet Explorer.
- 2. To go to a web site, enter the URL address of the desired web site in the address bar that appears at the top of the screen. Tap the down arrow (▼) to choose one web site from previously entered addresses.
- 3. Tap the **Go** icon ( ) to go to the web address you entered.
- 4. Tap Back to go back to the previous page.
- 5. Tap **Menu** > **Refresh** to refresh the web page on the screen.
- **6.** Tap **Menu > Home** to go back to the Home page.
- 7. Tap Menu > Favorites, and then select the favorite web site you want to visit. To add a favorite link while browsing the Internet, go to the page you want to add. Then, tap Menu > Add to Favorites, or tap and hold on the page to select Add to Favorites from the shortcut menu.

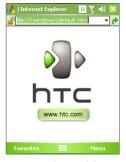

Internet Explorer Mobile

# 9. Using the Camera

Taking photos and recording video clips along with audio is easy with your device's built-in camera. Before capturing a photo or video clip, adjust the lens found at the back of the device to one of the following modes:

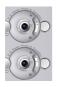

Normal mode - to take shots at normal range

Macro mode - to take shots at close-up range

#### Launch the camera

- Tap Start > Programs > Camera.
- Tap Start > Programs > Pictures & Videos, then tap the Camera icon.
- Press the CAMERA button on your device.

To exit the camera, tap the **Exit** icon ( **X** ) on the screen.

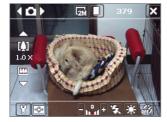

Camera screer

## Capture a still image

- 1. After launching the camera, tap at the upper left side of the screen or press NAVIGATION left or right to select the **Photo** capture mode.
- 2. Press the CAMERA button, or the ENTER button on NAVIGATION to capture a still image.

## Capture a video clip

- 1. After launching the camera, tap at the upper left side of the screen or press NAVIGATION left or right to select the **Video** capture mode.
- 2. Press the CAMERA button, or the ENTER button on NAVIGATION to start recording a video clip. To stop recording, press the ENTER button or CAMERA button again.

# 10. Using Pictures & Videos

The Pictures & Videos program collects, organizes, and sorts all of your captured images and video clips on your device.

You can use this program to view/play pictures, GIF animation, and video clips. You can even view pictures as a slide show, beam them, send them via e-mail, edit them, or set them as the background on the Today screen.

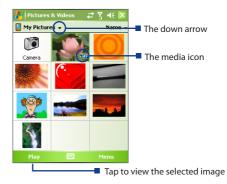

#### **View pictures**

- Tap Start > Programs > Pictures & Videos. The files in the My Pictures folder appear as thumbnails by default.
- 2. Select a picture and tap View.

## Play GIF animation files

- 1. Tap Start > Programs > Pictures & Videos.
- Select a GIF animation file and tap View. The GIF Animation program then opens and plays the animation.

## **Play videos**

- Tap Start > Programs > Pictures & Videos. By default, the contents of the My Pictures folder will be shown.
- To find the video clips that you captured, tap the down arrow (▼) next to the My Pictures
  folder and tap My Documents. Next, tap My Videos. Video clips are displayed as thumbnails
  by default, which appear with a media icon ( (□)).
- **3.** Tap the desired thumbnail to play it with the built-in Windows Media Player.

# 11. Entering Information

When you start a program or select a field that requires text or numbers, the Input Panel automatically becomes available. The Input Panel provides access to the various input methods, including **Block Recognizer**, **Keyboard**, **Letter Recognizer**, **Symbol Pad**, and **Transcriber**. By default, the **Input Panel** icon appears on the menu bar to indicate which input method is currently selected. The **Input Selector** arrow (shown at the right side of the Input Panel icon) opens a list of available input methods.

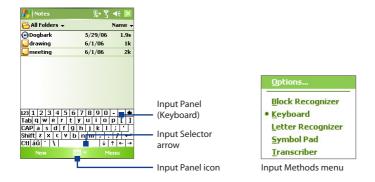

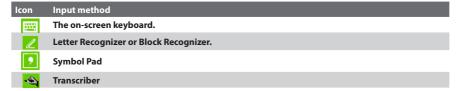

## **Show/hide the Input Panel**

To show or hide the Input Panel, tap the **Input Panel** icon on the menu bar.

# 12. Status Indicators

The Today screen displays important information, such as upcoming appointments and status indicators. Following are some of the status icons that you may see on your device:

| lcon                          | Description                                                    | lcon         | Description                                                                         |
|-------------------------------|----------------------------------------------------------------|--------------|-------------------------------------------------------------------------------------|
| ×                             | New e-mail or text messages; SMS notification<br>of voice mail | <b>A</b>     | Roaming                                                                             |
| ₽                             | There are more notifications.<br>Tap the icon to view all.     | ##<br>##     | Connection is active                                                                |
| <b>€</b>                      | Speakerphone on                                                | + <b>*</b> × | Connection is not active                                                            |
| 6                             | Dialing while no USIM/SIM card is inserted                     | 43           | Synchronization in progress                                                         |
| Gil                           | Voice call in progress                                         | <b>⊕</b>     | Synchronization error                                                               |
| 6                             | Calls are forwarded                                            | i            | Wi-Fi function enabled, but device not connected to a wireless network yet          |
| <i>C</i>                      | Call on hold                                                   | ${f P}$      | Wireless network(s) detected                                                        |
| $\mathbf{Q}_{i}^{\mathrm{T}}$ | Missed call                                                    | <u>P</u> .⇒  | Connecting to wireless network<br>(arrows moving);<br>Connected to wireless network |
| <b>7</b> .1                   | Maximum signal strength                                        | $\Phi'$      | Synchronizing via Wi-Fi                                                             |
| Y                             | No signal                                                      | ′@/          | Ringer in vibration mode                                                            |
| Yx                            | Phone features are turned off and Flight mode<br>is enabled    | <b>∢</b> €   | Sound on                                                                            |
| ٧į                            | No phone service                                               | <b>∢</b> ×   | Sound off                                                                           |
| <u>Y.</u>                     | Searching for phone service                                    |              | Alarm                                                                               |

| lcon       | Description                                    | lcon     | Description                         |
|------------|------------------------------------------------|----------|-------------------------------------|
| U          | 3G UMTS network available                      | 呇        | No USIM/SIM card inserted           |
| Щ.,        | UMTS connecting                                | <b>₽</b> | Comm Manager                        |
| .il        | UMTS in use                                    |          | Battery is fully charged            |
| G          | GPRS (General Packet Radio Services) available |          | Battery power is very low           |
| <b>ਰ</b> , | GPRS connecting                                | <b>3</b> | Battery charging                    |
|            | GPRS in use                                    | <u></u>  | Device is locked Device is unlocked |

# 13. Customizing Your Pocket PC Phone

You can customize the look and feel of your device and set the time and date according to the current time zone.

# **Customize the Today screen**

- 1. Tap Start > Settings > Personal tab > Today.
- 2. On the Appearance tab, select the desired theme for the background of the Today screen.
- **3.** On the **Items** tab, select the items you want to appear on the Today screen.

#### **Customize the Start Menu**

- 1. Tap Start > Settings > Personal tab > Menus.
- Select the check boxes of the items you want to appear in the Start menu. You can select up to seven items.

#### Set the time and date

- 1. Tap Start > Settings > System tab > Clock & Alarms.
- 2. Select the correct time zone and change the date or time.

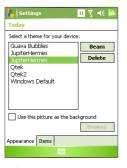

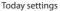

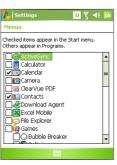

Menu settings

# 14. Securing Your Pocket PC Phone

There are two kinds of security on your device. You can protect your USIM/SIM card from unauthorized use by assigning a **PIN** (Personal Identification Number). Additionally, you can prevent unauthorized access to any part of the device by using password protection.

## Protect your USIM/SIM card with a PIN

- 1. Tap Start > Phone.
- 2. On the Phone screen, tap Menu > Options > Phone tab.
- 3. Tap Require PIN when phone is used. To change the PIN at any time, tap Change PIN.

## Protect your device with a password

- 1. Tap Start > Settings > Personal tab > Lock.
- Select the Prompt if device unused for check box, and in the box to the right, select how long your device must be turned off before a password is required. In the Password type box, select the type of password you would like to use. Enter the password and confirm it.
- On the Hint tab, enter a phrase that will help you remember your password, but doesn't allow others to guess your password. The hint will be displayed after the wrong password is entered four times.
- Tap OK. The next time your device is turned on, you will be prompted to enter your password.

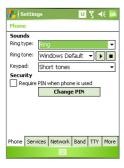

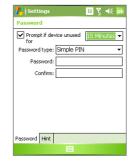

Setting up your PIN

Setting up password

# 15. More Information

For more instructions, refer to the User Manual or contact your local dealer for assistance.